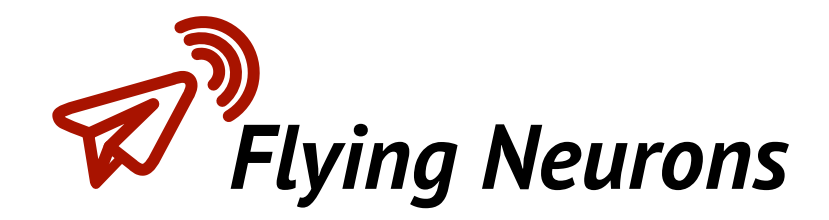

# *NeuroTrack V1.1*

# *QuickStart*

## *QuickStart Guide*

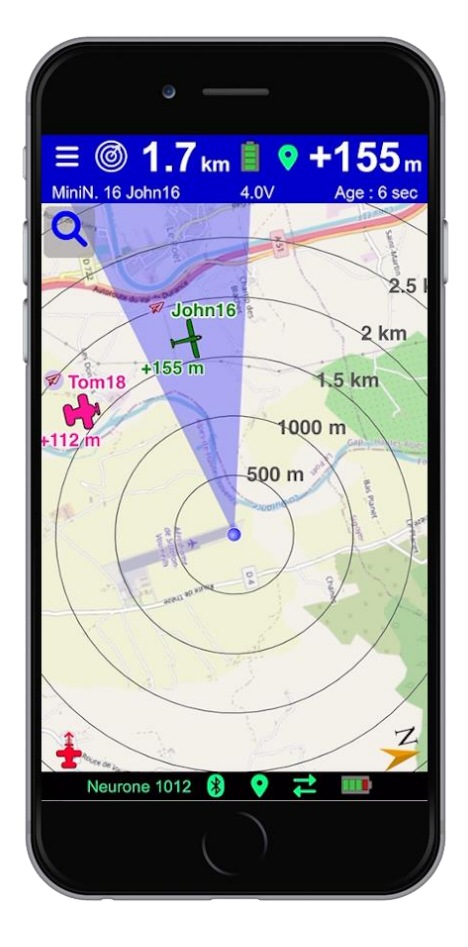

*Flying Neurons - Email (Support): [contact@flyingneurons.com](mailto:contact@flyingneurons.com) website: [www.flyingneurons.com](http://www.flyingneurons.com/) Copyright © 2022-2023 Flying Neurons*

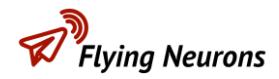

#### **Document Status**

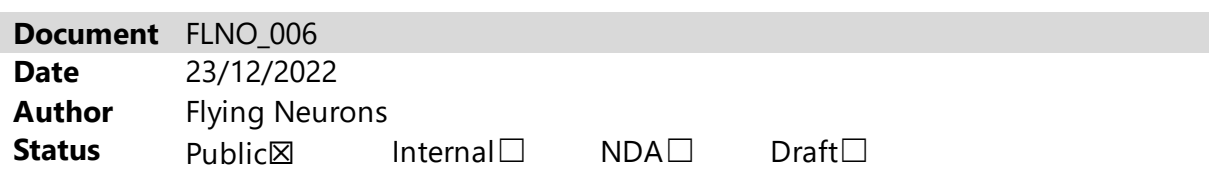

#### **Amendments**

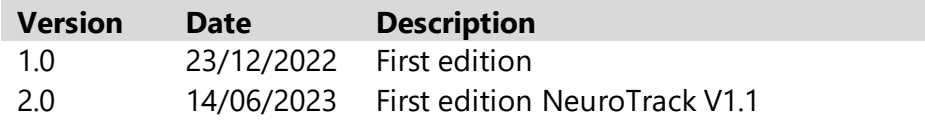

#### **Contents**

This document briefly details getting started with **NeuroTrack V1.1** for the first time to track, configure and use Neurones and MiniNeurones .

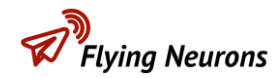

#### **Contents**

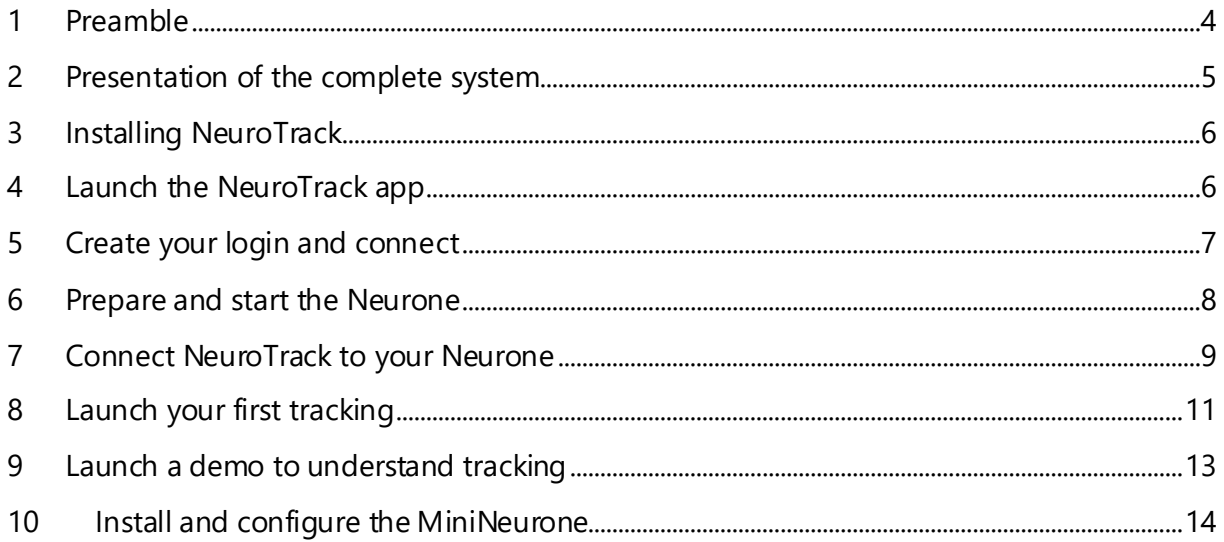

### <span id="page-3-0"></span>**1 Preamble**

Thank you for purchasing our Neurone/ MiniNeurone system with its NeuroTrack application . This guide quickly takes you through the first steps to get the system up and running.

For more information, refer to the other manuals available in our **Help Center**.

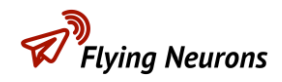

#### <span id="page-4-0"></span>**2 Presentation of the complete system**

**NeuroTrack** is the application allowing to detect and follow the surrounding **Neurones** and **MiniNeurones** .

Here we will detail how to get started with **NeuroTrack** . It requires being connected to a **Neurone** which will act as a receiving station on the ground. Tracked devices are equipped with either **Neurone** or **MiniNeurone** .

Tracking with our system requires 3 units:

• Smartphone (or tablet)

Featuring the **NeuroTrack application** , it displays the position of all **Neurones** or **MiniNeurones** . It is possible to select a particular one and visually follow its heading, distance and altitude.

It also makes it possible to read the altitude histories.

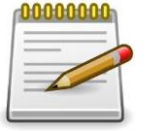

**Note that the smartphone or tablet does not need to be connected to the mobile network for the tracking to work.**

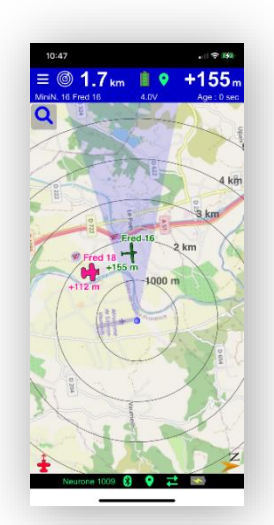

• Close to the smartphone: The **Neurone**

It receives position information from all **MiniNeurones** and **Neurones** and transmits it via Bluetooth to the Smartphone or tablet.

Pressing one of the two buttons triggers end of flight (RDT) or turns flashes on or off.

• On board the device: The **MiniNeurone or Neurone** It periodically transmits its position by radio. The periodicity of the transmission depends on the movement of the aircraft. Note that the MiniNeurone requires a power supply.

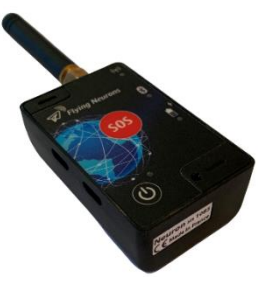

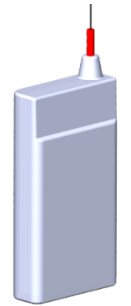

### <span id="page-5-0"></span>**3 Installing NeuroTrack**

NeuroTrack is available for iOS ( Ipad and iPhone) via the AppStore and for Android (Version > 9.0) on Play Store.

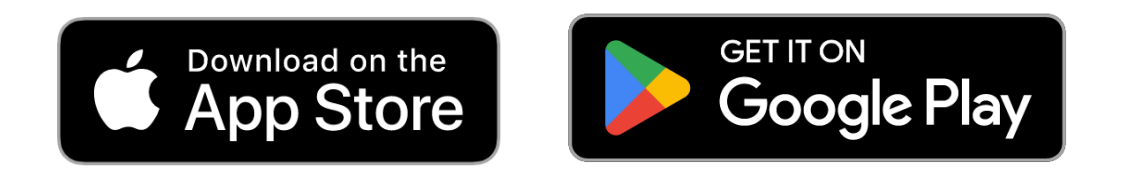

#### <span id="page-5-1"></span>**4 Launch the NeuroTrack app**

Launch the NeuroTrack app by accepting the requested authorisations (depending on the smartphone system):

• **Localization** must be activated in order to scan Neurones by Bluetooth or to display the position before connection to the Neurone.

o This location must be "accurate" on iOS.

- **Background operation** must be accepted so that the application continues to transmit your position or estimate your risk of collision during a flight in the event of a telephone call or the use of another application (navigation ….)
- **Bluetooth access** must be authorized to scan and connect to a Neurone. It is requested during the first connection attempt.

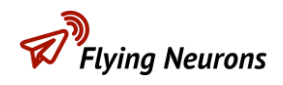

#### <span id="page-6-0"></span>**5 Create your login and connect**

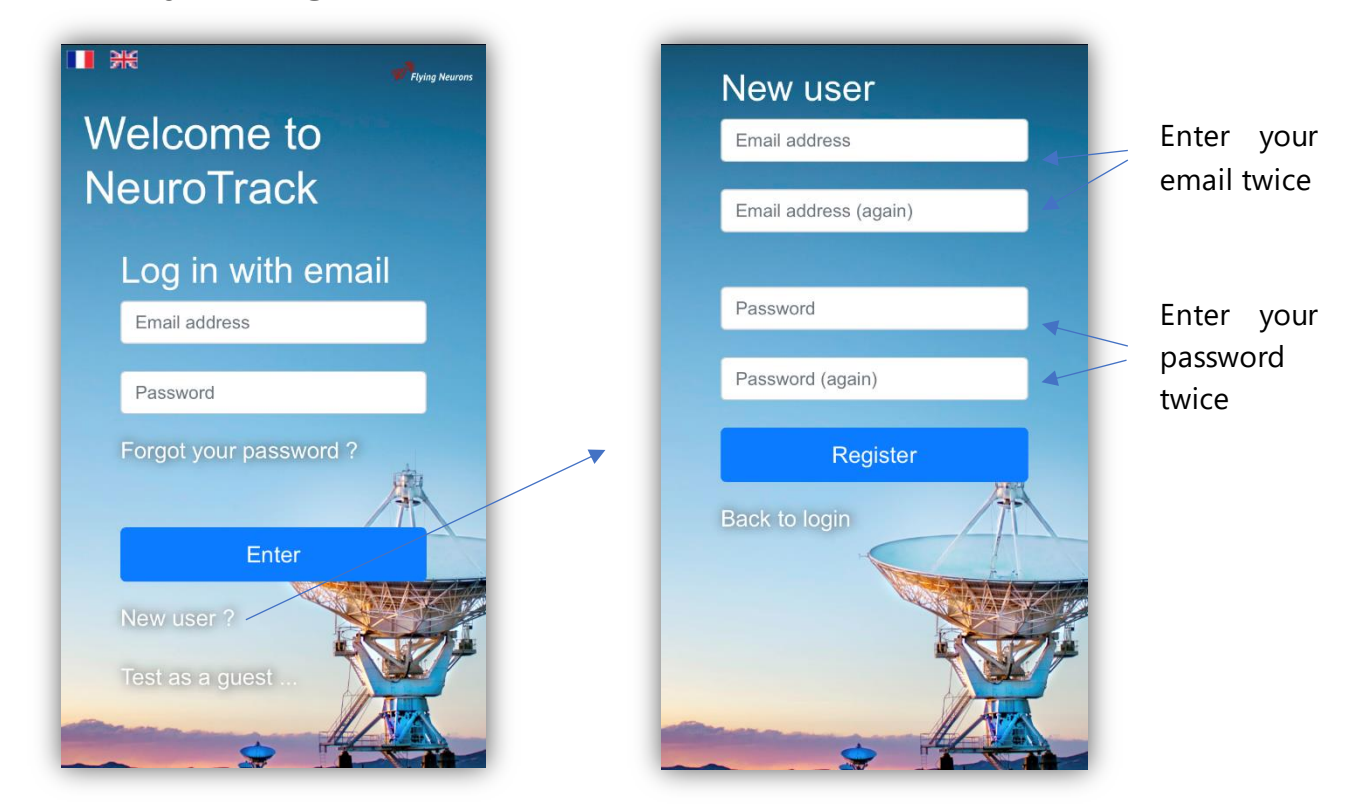

Create your login via the link **"New user?"** or sign in with your account if you already have one. Note that this is the same account for the NeuroTrack app , NeuroFly and for our NeuroSky web platform .

• An account is identified by an email address. After creating your account, a welcome email is sent to your email address.

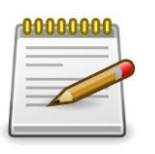

**Important note: Internet connection is essential to create your account and log in when you first launch the application.**

**Once you have entered NeuroTrack , the application will use your account automatically and no internet connection will be required on future NeuroTrack launches !**

## .<br>Ivina Neurons

#### <span id="page-7-0"></span>**6 Prepare and start the Neurone**

To track or recover a drone or a model aircraft, the **Neurone** will operate in a mobile station. In particular, it makes it possible to monitor devices equipped with **MiniNeurones** .

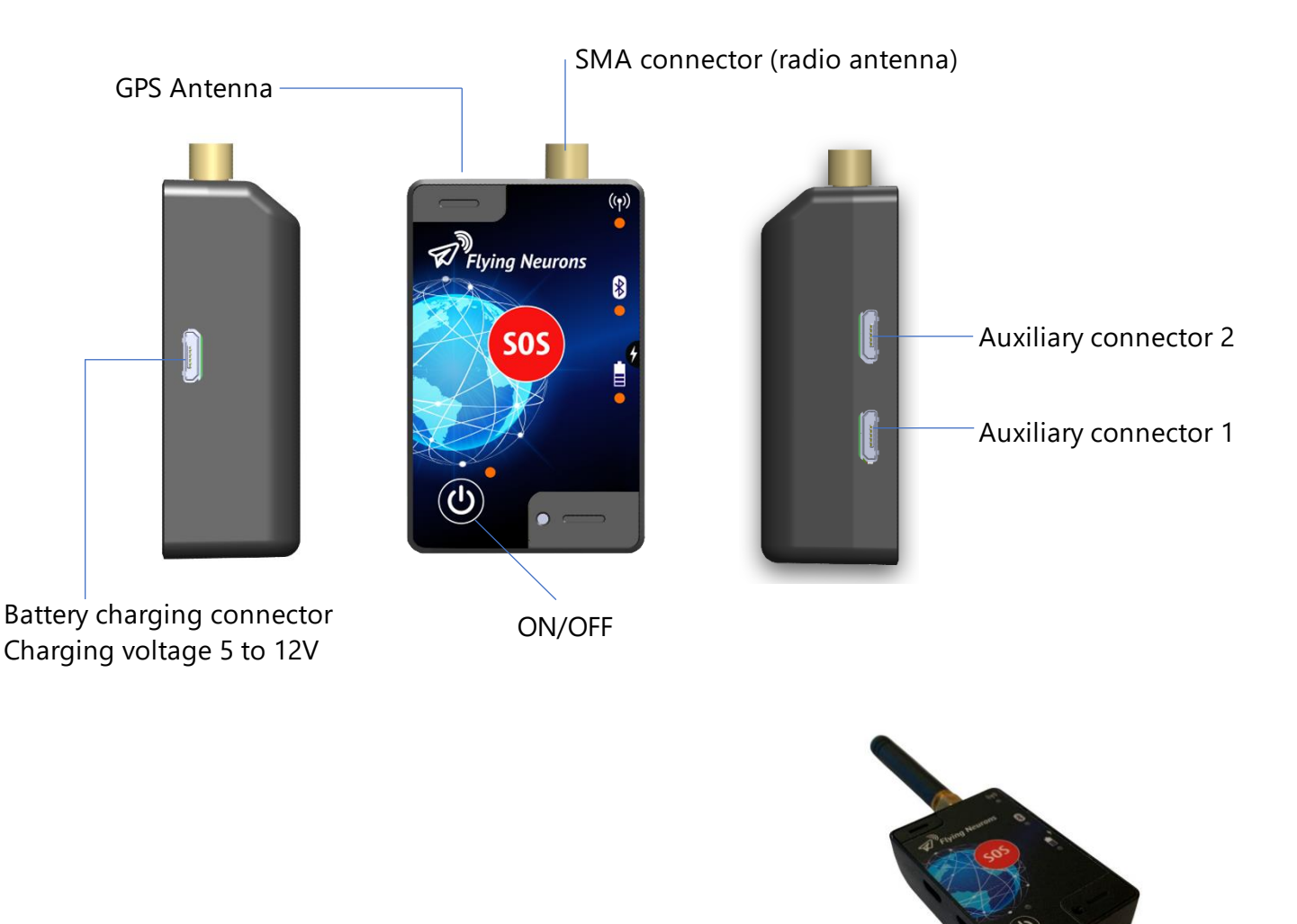

Connect an antenna provided to the SMA connector of the Neurone.

Start the Neurone by pressing the start button for 3 seconds $\bigcirc$ 

The red LED flashes quickly then more slowly. The flashing remains red until the Neuron determines its position. The flashes then change to green. The Neurone needs a good view of the sky to determine its position.

It can be placed in a pocket, armband or any other place. Contact of the antenna with the human body reduces the radio range. Try to keep the antenna vertical as much as possible.

## <span id="page-8-0"></span>**7 Connect NeuroTrack to your Neurone**

Click on the " **Connect** " button (or go to the menu via the button  $\equiv$  and click on " My **Neurone** "):

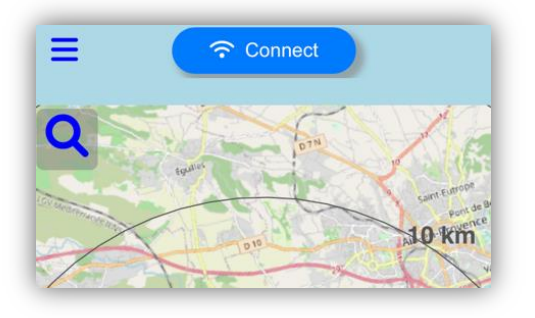

- A Neurone scan is launched: your running **Neurone** is displayed in the list of Neurones found.
	- o If applicable, accept **NeuroTrack's** request for authorization to use Bluetooth.

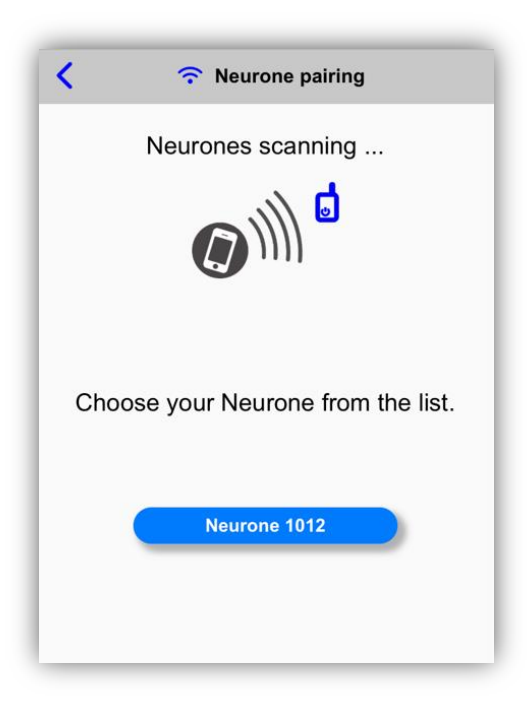

- Then select the **Neurone** in the list of Neurones found and displayed below by clicking on the Neurone.
- As this is the first connection, confirm the pairing of the **Neurone** by pressing (as requested in **NeuroTrack** ) briefly on the Neurone on/off butto

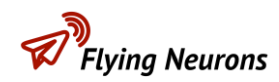

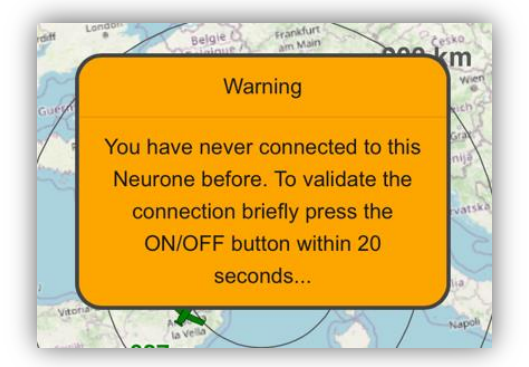

- The **Neurone** is then paired and connected. It acts as a mobile ground station.
- Note that the name of your **Neurone** (visible to other users) is by default its number. But you can fill in the nickname in the " **My account** " menu: it is then he who will appear.

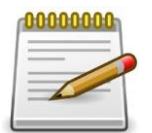

**The application will store the pairing to the Neurone and will automatically launch the connection to this Neurone each time NeuroTrack is started .**

## <span id="page-10-0"></span>**8 Launch your first tracking**

As soon as you have connected the **Neurone** , the system is operational: The positions of the Neurones/ MiniNeurones around you are retrieved and displayed on the map.

The top banner informs you of the level of operation, with for example the connection information to the Neurone. In case of connection failure, NeuroTrack will continuously try to connect and informs it in the banner. The icons at the bottom of the screen correspond to the state of the **Neurone** .

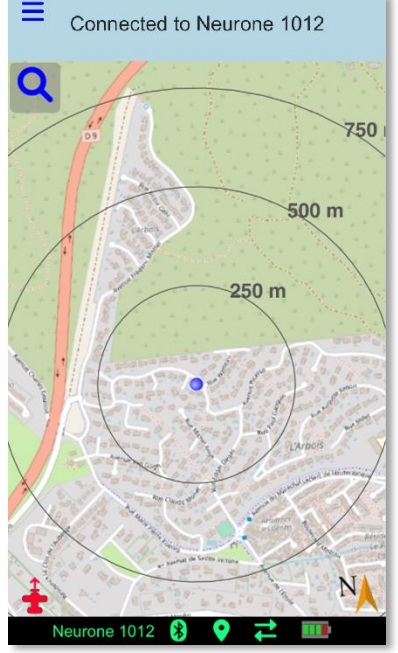

To track a **Neurone** or **MiniNeurone** , you must choose this one. Two methods are available to you:

**Method 1 : Directly in the map : if the Neurone** or **MiniNeurone** is visible on the map, click on the symbol. A window with information on this aircraft or model aircraft is displayed on the screen and you can then track it by clicking on the " **Follow** " button.

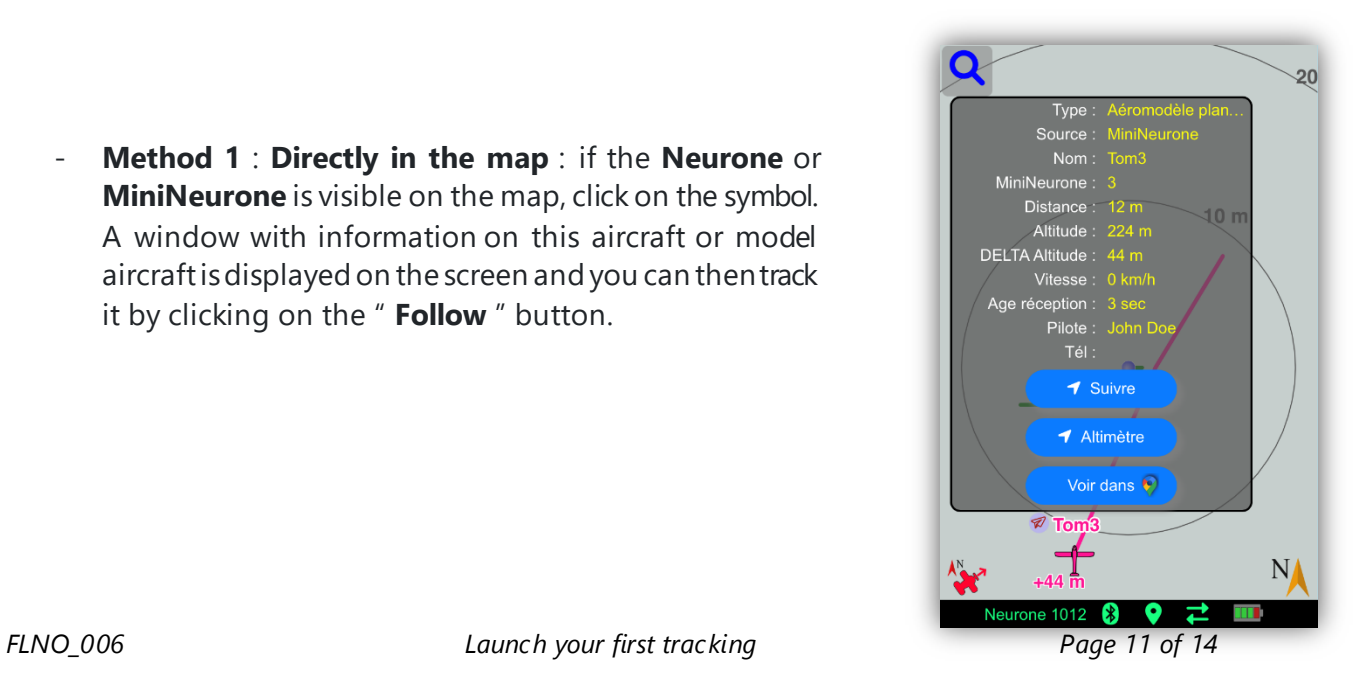

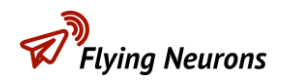

- **Method 2** : **With the magnifying glass** : click on the magnifying glass. A window will allow you to enter the number of the **MiniNeurone** or **Neurone** to follow.

When you track an aircraft, its information is displayed in the upper banner: name or registration, distance, GPS altitude difference (or barometric height for a MiniNeurone), charge level (and voltage for a MiniNeurone ) and age of the position received.

In addition, on the map, a cone indicates the direction where your aircraft or model aircraft is.

Finally, sound announcements give you distance height information at regular intervals.

To end a tracking , click on the magnifying glass and on " **Stop**".

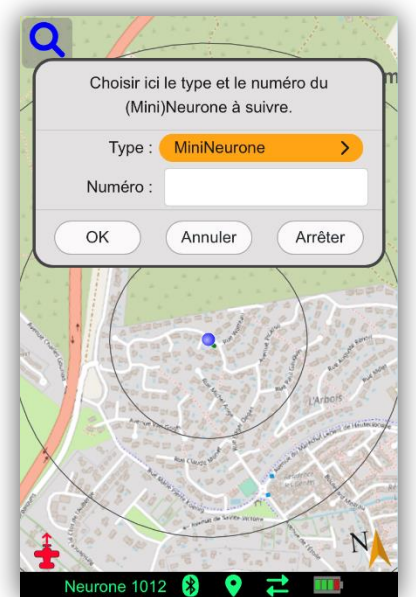

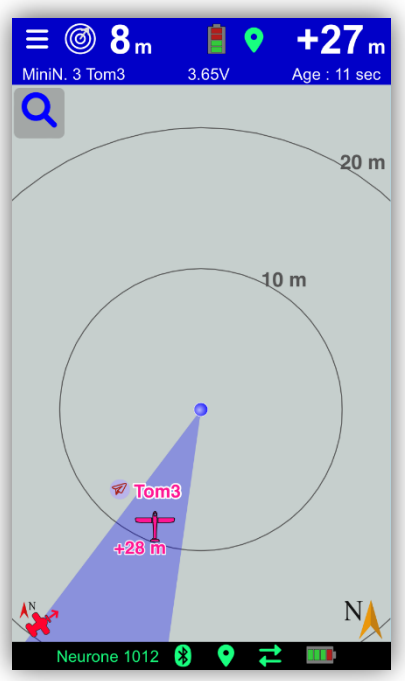

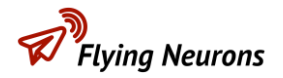

#### <span id="page-12-0"></span>**9 Launch a demo to understand tracking**

To understand how it works, you can run the "demo" in the " **Demo & Help** " dialog. Your **Neurone** will be disconnected during a demo which starts as soon as you press "Launch".

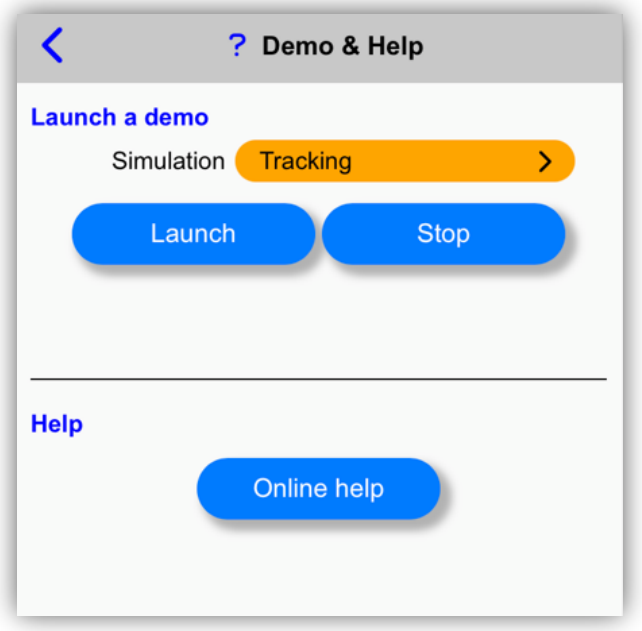

**-** tracking " demo simulates the tracking of a model aircraft flight while being fixed, then the approach towards this model posed.

You can configure the display and the audio announcements (voice, frequency, etc.) in the " **App configuration " menu** .

**NOTE** : If no announcements are heard during the demos, change the pre-selected voice in the " **App configuration** ".

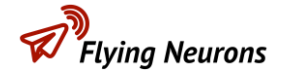

#### <span id="page-13-0"></span>**10 Install and configure the MiniNeurone**

If you have a **MiniNeurone** that you want to install on board a model aircraft or drone, follow the operations described in the **MiniNeurone manual** , namely:

- **-** Install the **MiniNeurone**
- **-** Configure the **Neurone** and the **MiniNeurone** with **NeuroTrack** to control it or activate its altimeter (in the " **My MiniNeurone** " menu)

You can then follow, pilot the **MiniNeurone** , and obtain its altitude curve via the altimeter integrated into the **MiniNeurone** .

Consult the **MiniNeurone** and **NeuroTrack manuals** for more information on their use.